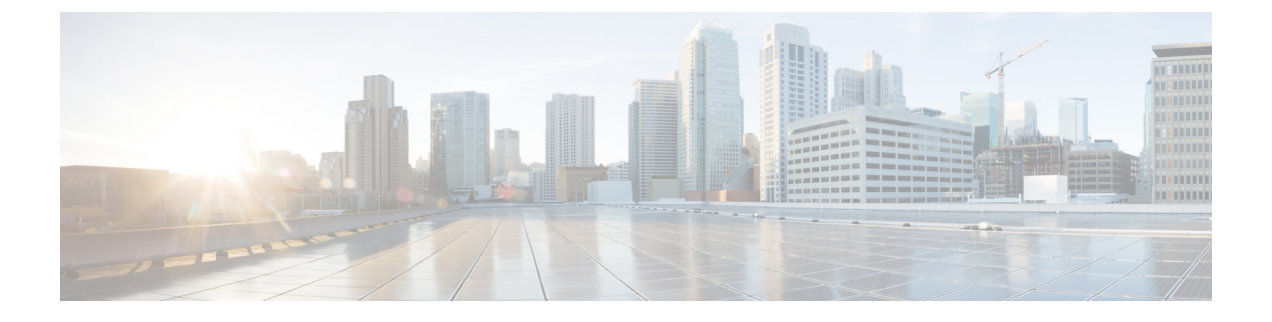

## **Cisco DNA Center** と **Cisco Webex** の統合

- Cisco DNA Center と Cisco Webex の統合について (1ページ)
- Cisco DNA Center イベント通知の Cisco Webex への登録 (3 ページ)

## **Cisco DNA Center** と **Cisco Webex** の統合について

Cisco DNA Center と Cisco Webex を統合できます。

次の表は、サポートされている Cisco DNA Center と Cisco Webex の統合ワークフローを示して います。

表 **<sup>1</sup> : Cisco DNA Center** と **Cisco Webex** の統合ワークフロー

| ステップ  | 説明                                                                                                    |
|-------|----------------------------------------------------------------------------------------------------|
| ステップ1 | 次の Cisco DNA Center と Cisco Webex の統合要件を確認します。                                                                                                    |
|       | •最新の Cisco DNA Center リリース。                                                                                                    |
|       | • Cisco Webex                                                                                                    |
|       | (注)<br>Cisco DNA Center と Cisco Webex の統合は、Cisco Webex ボットおよび REST<br>APIを使用して実現されます。                                                                              |
| ステップ2 | 統合で使用する Cisco Webex ボットを作成します。                                                                                                    |
|       | Cisco Webex ボットの作成については、「Webex Teams - Integrations & Bots」を参照して<br>ください。                                                                                          |
| ステップ3 | 統合の設定を行います。左上隅にあるメニューアイコンをクリックして次を選択しま<br>す: [System] > [Settings] > [System Configuration] > [Integration Settings] の順に選択しま<br>す。コールバック URL ホスト名またはIP アドレスを入力します。 |

I

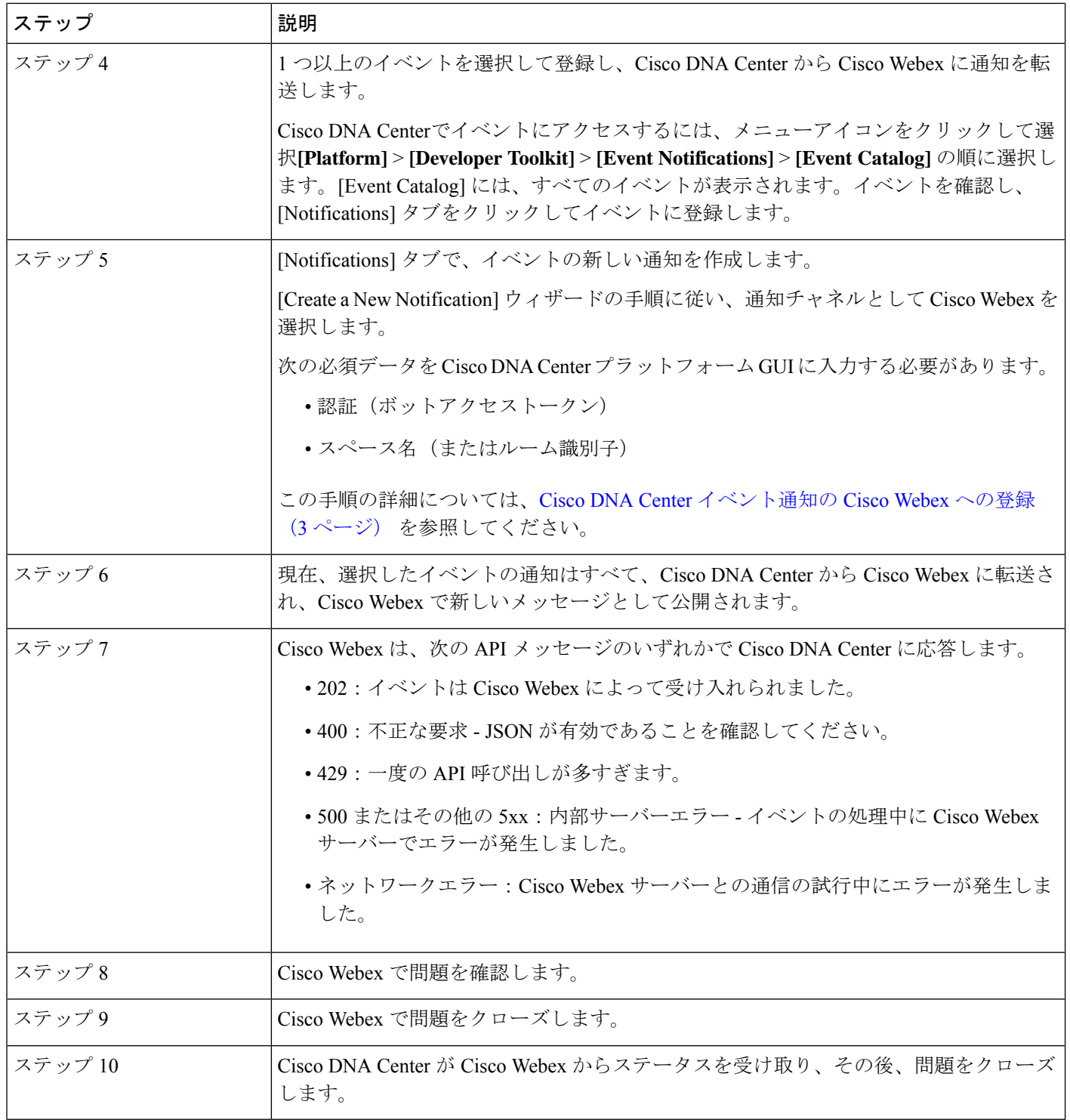

## **Cisco DNA Center** イベント通知の **Cisco Webex** への登録

Cisco DNA Center プラットフォーム イベント通知を Cisco Webex に登録するには、次の手順を 実行します。

## 始める前に

Cisco DNA Center プラットフォームと統合するネットワークで Cisco Webex が実行されている ことを確認します。

**Webex Teams** ルーム識別子と **Webex Teams** ボットアクセストークンがあることを確認しま す。詳細については、Cisco DNA Center と Cisco Webex の統合について (1ページ)を参照 してください。

この手順で説明するタスクを実行するには、適切な権限が必要になります。Cisco DNA Center プラットフォーム のロールベースのアクセス制御については、『Cisco DNA Center [Platform](https://www.cisco.com/c/en/us/support/cloud-systems-management/dna-center/products-user-guide-list.html) User [Guide](https://www.cisco.com/c/en/us/support/cloud-systems-management/dna-center/products-user-guide-list.html)』を参照してください。

ステップ **1** 左上隅にあるメニューアイコンをクリックして次を選択します:**[Platform]** > **[Developer Toolkit]** > **[Event Notifications]** の順に選択します。

[Events Notifications] ウィンドウが表示されます。

ステップ **2** [Notifications] タブをクリックして、通知タイルを表示します。

各タイルは通知を表し、通知の詳細を表示するためのリンクが含まれています。左側のペインの [CHANNELS] エリアで、通知チャネルの横にあるオプションボタンをクリックすると、選択したチャネ ルの既存のタイルが表示されます。

ステップ **3** [Create a New Notification] ウィザードの手順に従って、新しい通知を作成します。 [Let's Do It] をクリックして、ワークフローに直接移動します。

- ステップ **4** [Select Site and Events] ウィンドウで、ドロップダウンリストからサイトを選択し、Webex 通知チャネル をサポートするイベントを選択します。
- ステップ **5** [Next] をクリックします。

[Select Channels] ウィンドウが表示されます。

ステップ **6** [Select Channels] ウィンドウで、通知チャネルとして [WEBEX] を選択します。

[Next] をクリックして、[WEBEX Settings] ウィンドウで次の値を設定します。

- [Select Existing Instance]ドロップダウンリストから既存のWebexインスタンスを選択するか、[Create New Instance] を選択します。
- [Webex URL] フィールドに、Webex URL を入力します。
- [Webex Room ID] フィールドに、イベント通知を受信するためのスペースである Webex ルーム ID を 入力します。

• [Webex Bot Access Token] フィールドに、Webex ボットアクセストークンを入力します。

- ステップ **7** [Next] をクリックします。 [Name and Description] ウィンドウが表示されます。
- ステップ **8** [Name and Description] ウィンドウで、次の手順を実行します。 • [Name] フィールドに、通知の一意の名前を入力します。 • [Description] ボックスに、通知の説明を入力します。
- ステップ **9** [Next] をクリックします。 [Summary] ウィンドウが開きます。
- ステップ **10** [Summary] ウィンドウで、設定を確認します。 変更するには、[Edit] をクリックします。
- ステップ **11** [Finish] をクリックします。

[Done! Your new notification is complete] ウィンドウが表示されます。

詳細については、『*Cisco DNA Center [Platform](https://www.cisco.com/c/en/us/support/cloud-systems-management/dna-center/products-user-guide-list.html) User Guide*』の「**Work with Event Notifications**」および 『*Cisco DNA Center* [ユーザガイド](https://www.cisco.com/c/en/us/support/cloud-systems-management/dna-center/products-user-guide-list.html)』の「**Create an Event Notification**」を参照してください。

次のタスク

Cisco Webex にアクセスして、イベントを確認します。

翻訳について

このドキュメントは、米国シスコ発行ドキュメントの参考和訳です。リンク情報につきましては 、日本語版掲載時点で、英語版にアップデートがあり、リンク先のページが移動/変更されている 場合がありますことをご了承ください。あくまでも参考和訳となりますので、正式な内容につい ては米国サイトのドキュメントを参照ください。